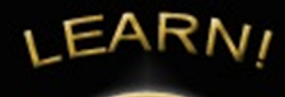

# Sage 100 Tip:

# **Easily Offset AP Invoices and Credit Memos in Sage 100**

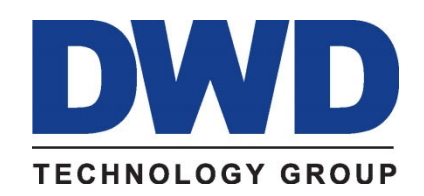

9921 Dupont Circle Drive West, Suite 300 Fort Wayne, IN 46825 260‐423‐2414 Phone 260‐423‐2419 Fax www.DWDTechGroup.com **Have you ever had an invoice and a credit memo of the same amount from the same vendor and wondered how to offset those so they no longer show up in Vendor Maintenance or on the Accounts Payable Aged Invoice Report? If so, then this month's software tip is for you.** 

## **The steps below will show you how to apply the invoice and credit memo in one easy entry.**

Notice in the following example, the Aged Invoice Report shows an invoice on 11/15/21 for the amount of \$1,575.00 and a credit memo on 3/15/22 for the same amount. Of course, if you later process a check to this vendor you can simply add the invoice and credit during a normal check run.

However, there may be times when you don't have any other invoices for this vendor for a long period of time. You would not want these invoices to appear on every aging report and check selection process.

ed Invoice Report  $\mathbb{H} \quad \mathbb{H} \quad \mathbb{H} \quad \mathbb{H} \quad \mathbb{H}$  $1.009 -$ 

XY7 Manufacturing Comnany (XY7)

### **Accounts Payable Aged Invoice Report Sorted by Vendor Number** Open Invoices - Aged by Invoice Date - As of 5/25/2025

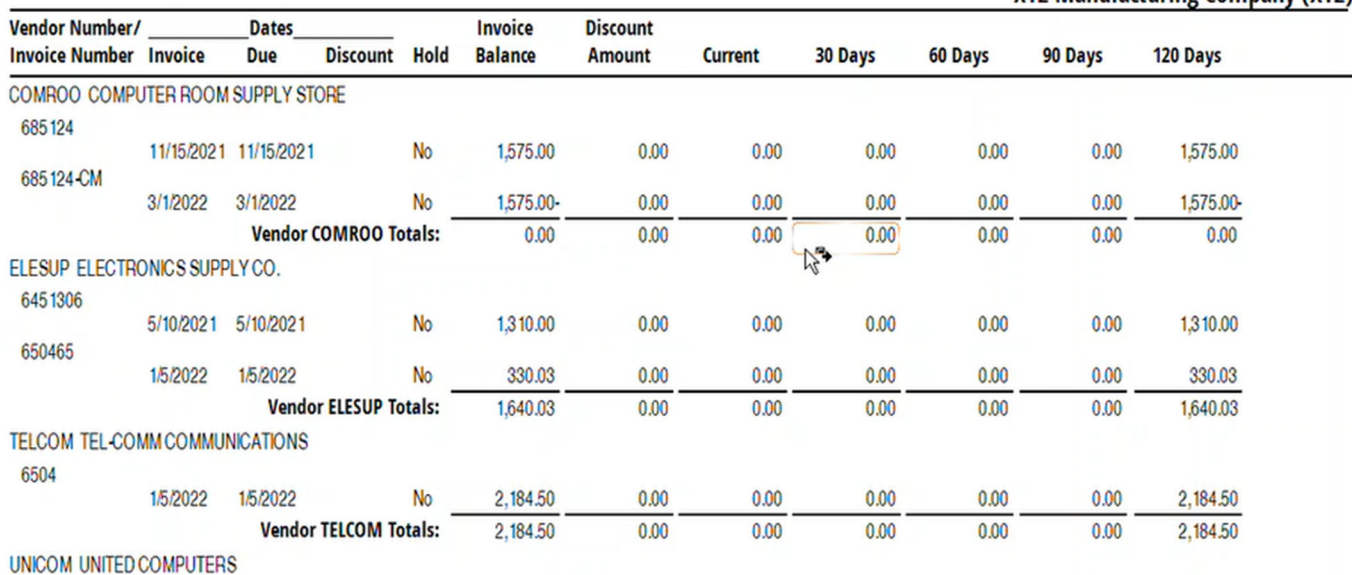

Below are the steps to apply the credit memo to the original invoice to zero out these amounts.

- 1. Open Accounts Payable/Main/Manual Check Entry, (or Manual Check and Payment Entry in newer versions)
- 2. In the check number field type in "APP999" **\*NOTE you must use "APP" followed by a number. "APP" tells Sage 100 that you are "Applying" credits to invoices. The number following "APP" can be any number but must be unique to each entry if you are making multiple entries in the same batch.**

3. Notice that when you tab off of the check number field the check amount is set to zero and you cannot change the check amount; the invoices and credits must balance to zero on this entry.

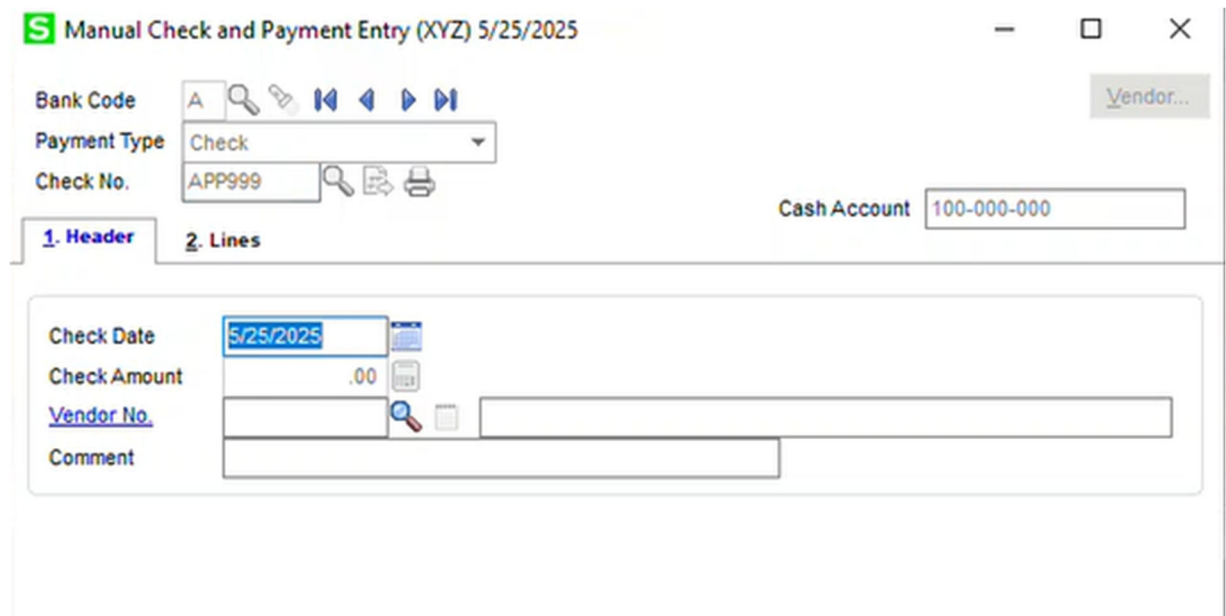

4. Next, select the Check Date and Vendor; add a comment if you like,

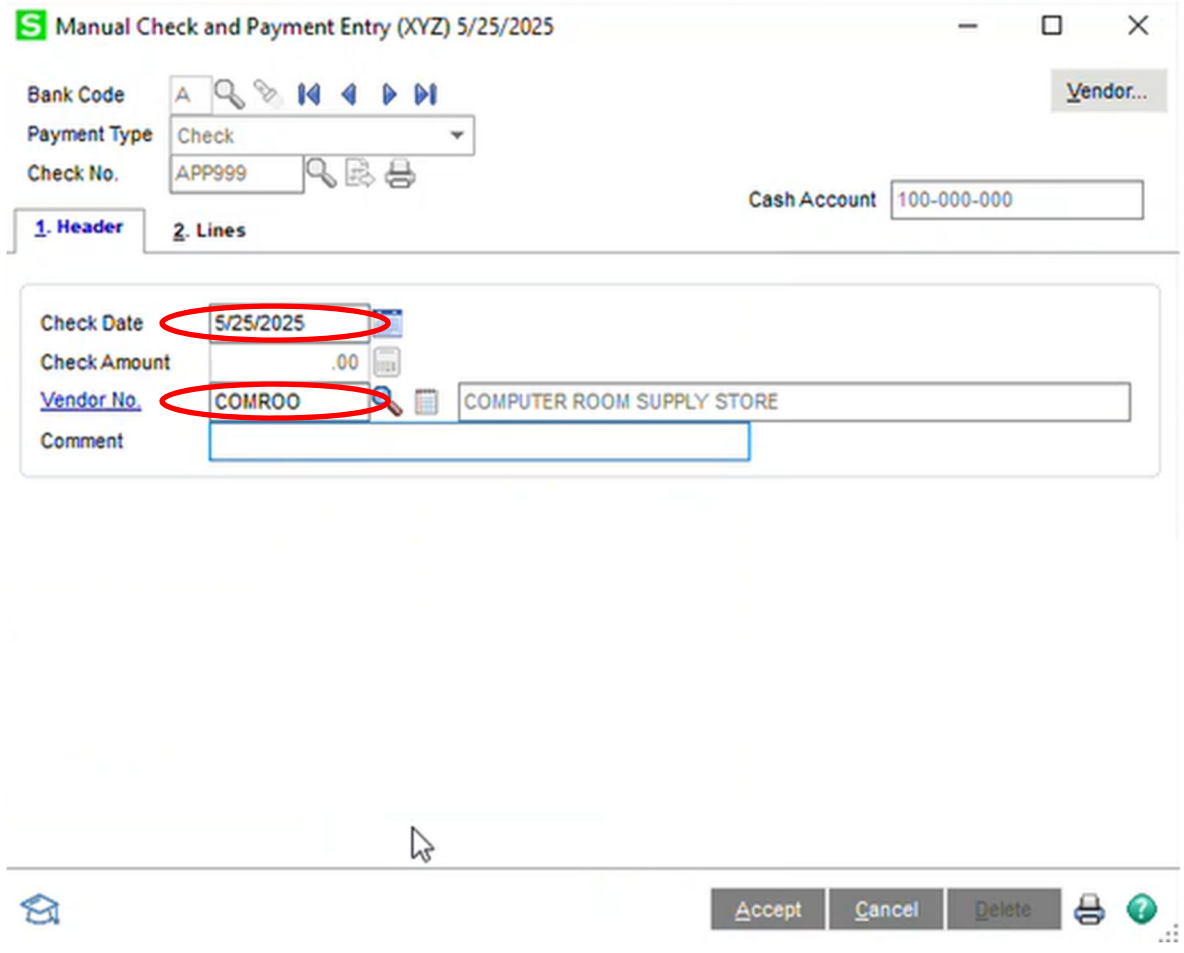

5. Now click on the lines Tab

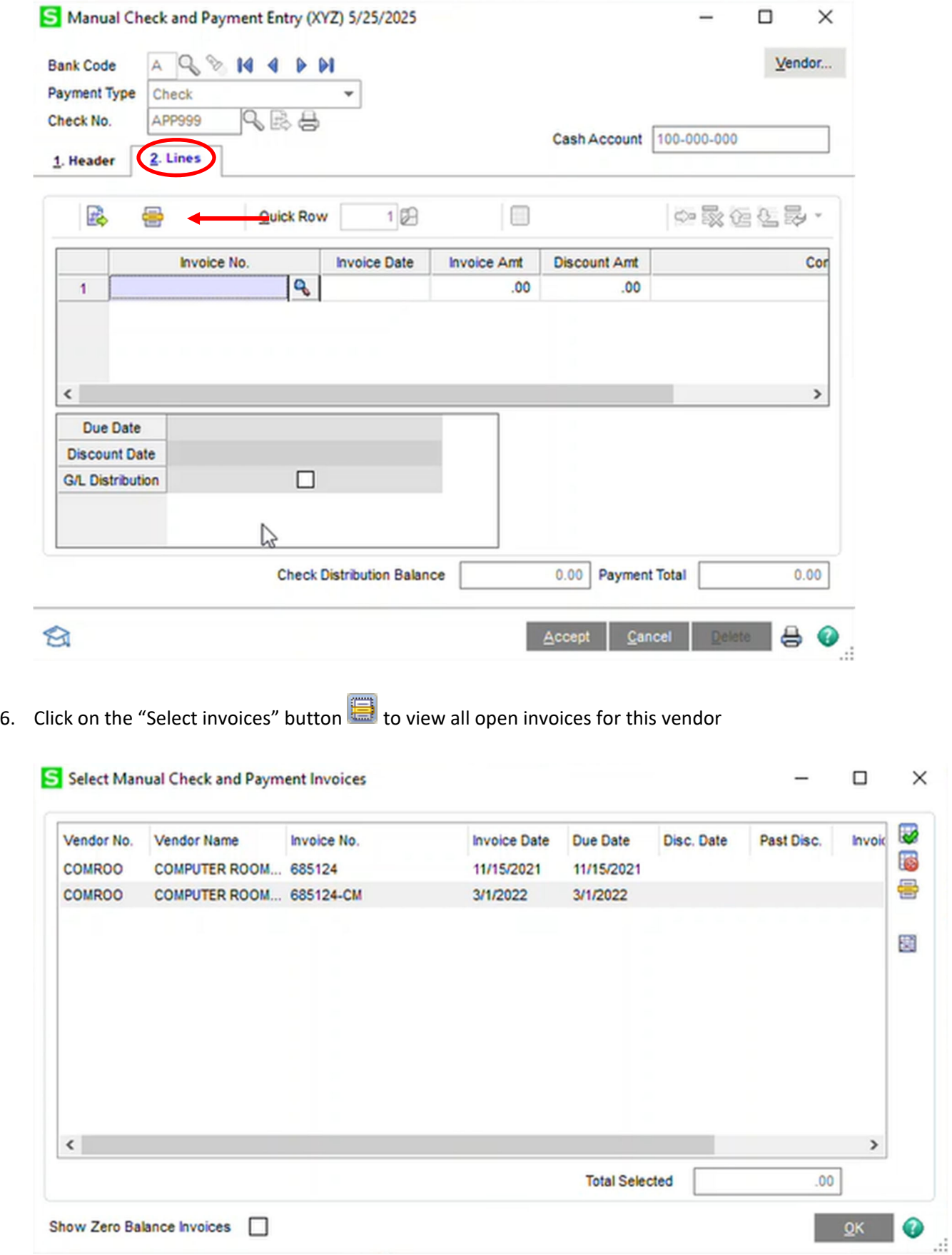

7. Hold down the CTRL key on your keyboard and left‐click with your mouse to select each invoice. Click on OK after selecting invoices and credit memos that total to zero (\$0.00)

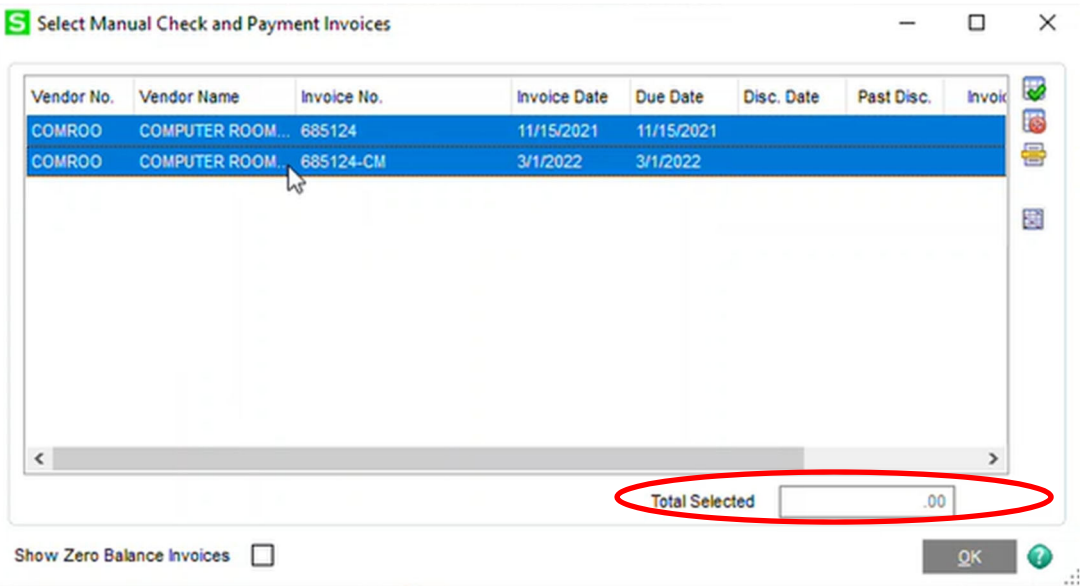

8. Now all invoices and credits should show on the lines tab. Accept the entry and update the manual check register as you would any other manual check batch.

\*\*NOTE\*\*\* this "APPLY" entry will have no effect on the general ledger since the invoices and credits net to a balance of zero.

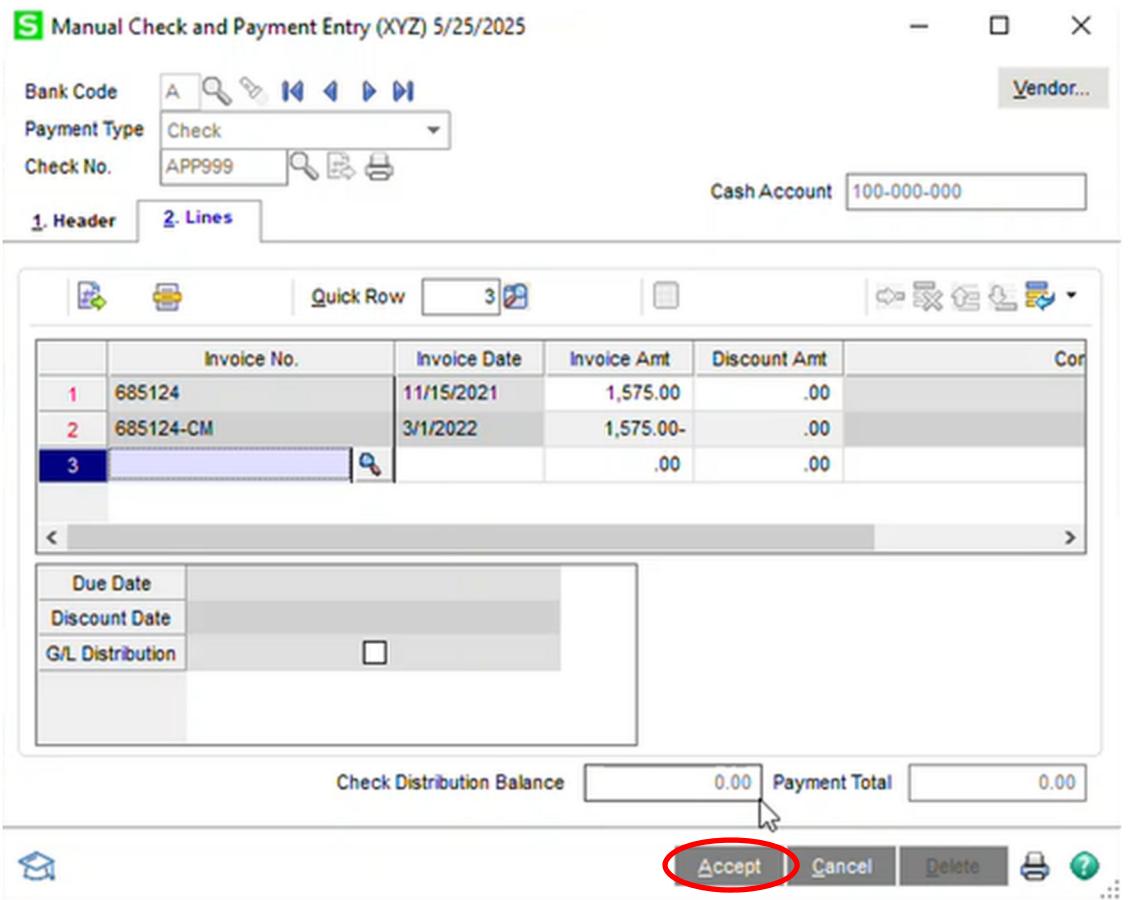

- Manual Check and Payment Entry (XYZ) 5/25/2025  $\Box$  $\times$  $\equiv$ AQ & MI & DI  $Yendor...$ </u> **Bank Code** Payment Type Check  $\overline{\phantom{0}}$ 电晶晶 Check No. Cash Account 100-000-000 1. Header  $2.$  Lines **Check Date**  $\boxed{\Box}$  $00.$ **Check Amount** Vendor No.  $Q_0$ Comment Accept Cancel Delete  $\otimes$
- 9. Now lets go through the posting process. Click the printer icon.

10. Next click the Preview button.

Manual Check and Payment Register (XYZ) 5/25/2025  $\overline{\cdot}$  $\times$ 

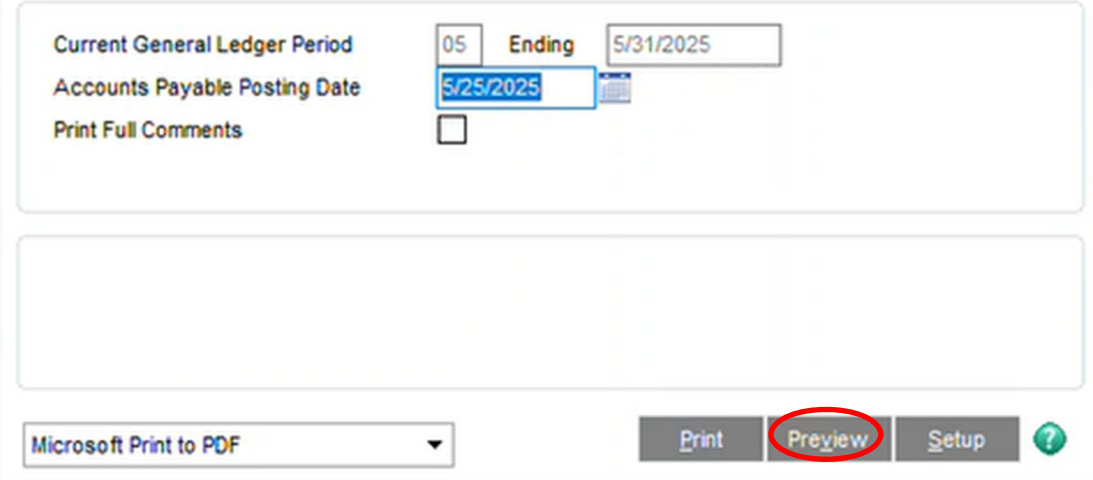

#### 11. Now you can see we have a net distribution of \$0.

#### **Manual Check and Payment Register** Journal Posting Date: 5/25/2025 Register Number: MC-000002

#### **XYZ Manufacturing Company (XYZ)**

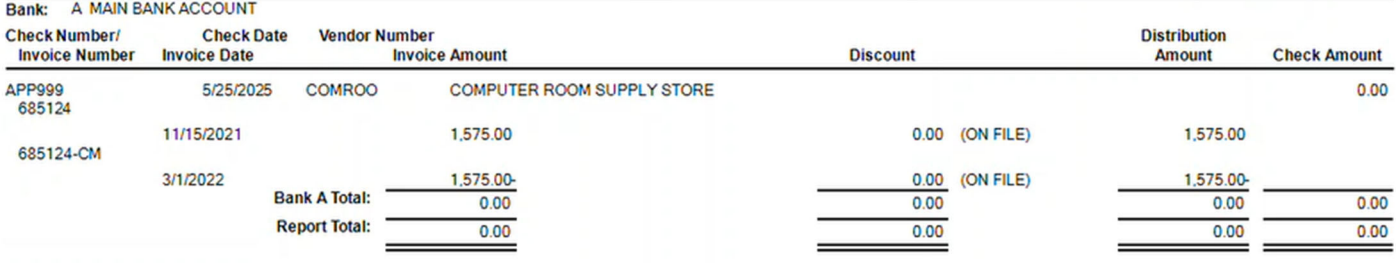

For more information or assistance with offsetting accounts payable invoices and credit memos, contact one of our Sage 100 team members at 800.232.8913.

Copyright 2022 DWD Technology Group | All rights reserved. This article content may not be reproduced (in whole or in part), displayed, modified or distributed without express permission from the copyright holder.